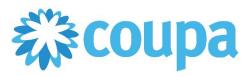

### Quick Reference Guide – Responding to Spot Bid

#### **How to Respond to Spot Bid**

1. To view the event, click View Event.

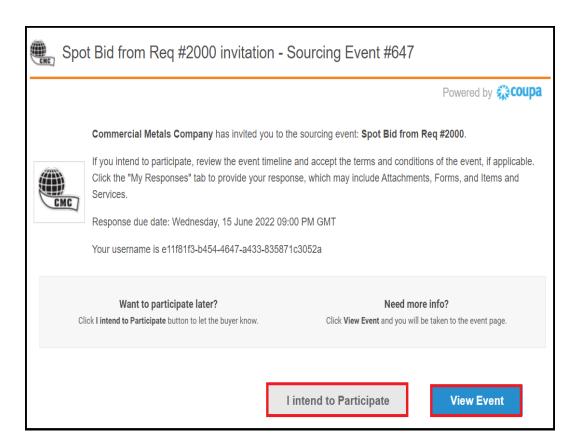

2. If "I Intend to Participate" is chosen, it notifies the event owner.

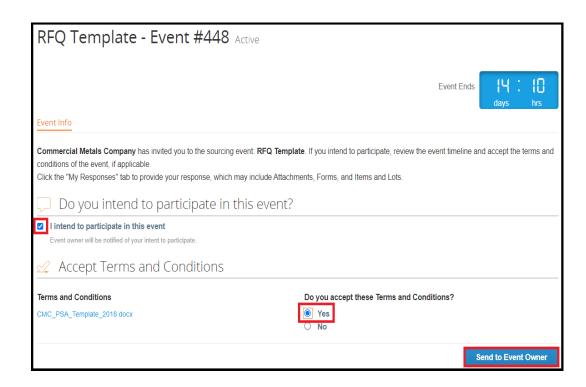

3. Event details are displayed.

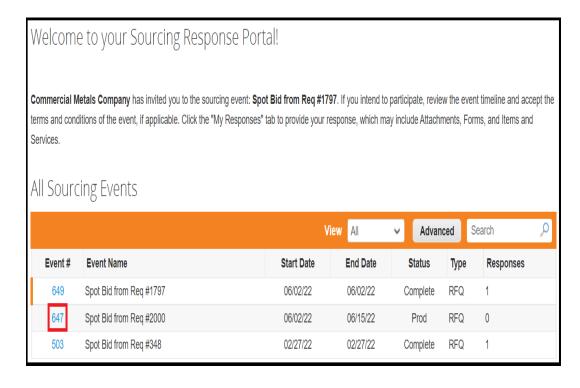

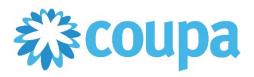

# Quick Reference Guide – Responding to Spot Bid

### **How to Respond to Spot Bid**

4. Click Enter Response to view the item details.

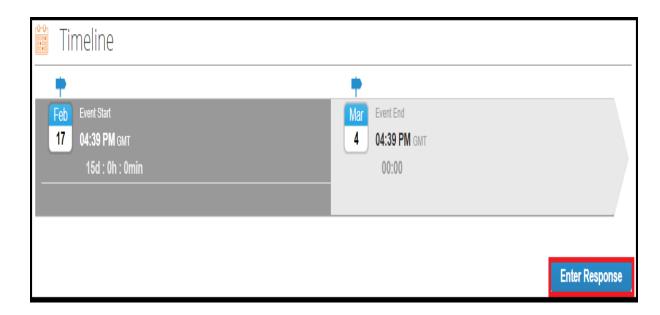

5. Click to edit the details.

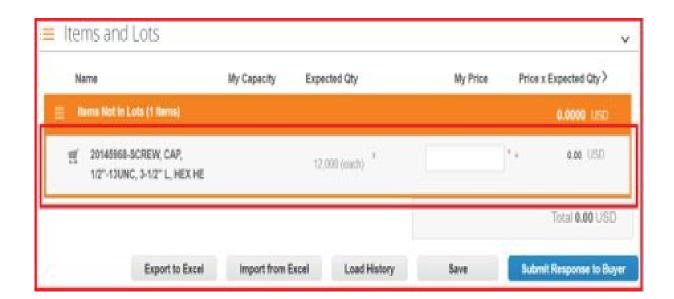

6. Enter the details such as price, item name, lead time. part number, description, picture or attach a file.

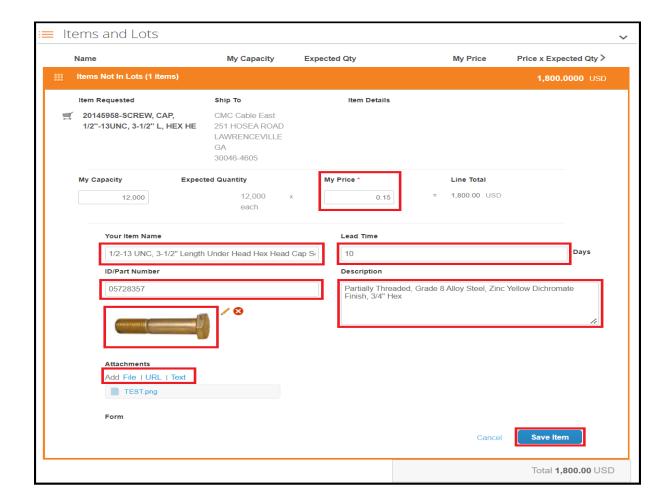

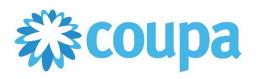

# Quick Reference Guide – Responding to Spot Bid

#### **How to Respond to Spot Bid**

7. Submit your quote.

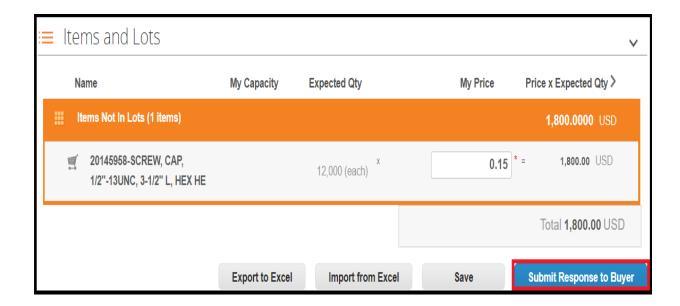